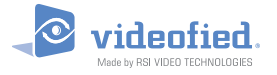

## **Frontel TMT2**

RSI Video Technologies proporciona una herramienta de software de mantenimiento remoto llamada Frontel TMT2.

Este es un software instalado en una PC de mantenimiento que permite a los instaladores conectarse remotamente a un panel de alarma.

El instalador puede controlar y configurar los parámetros de configuración del panel, descargar el registro de eventos del sistema de alarma o administrar dispositivos del sistema

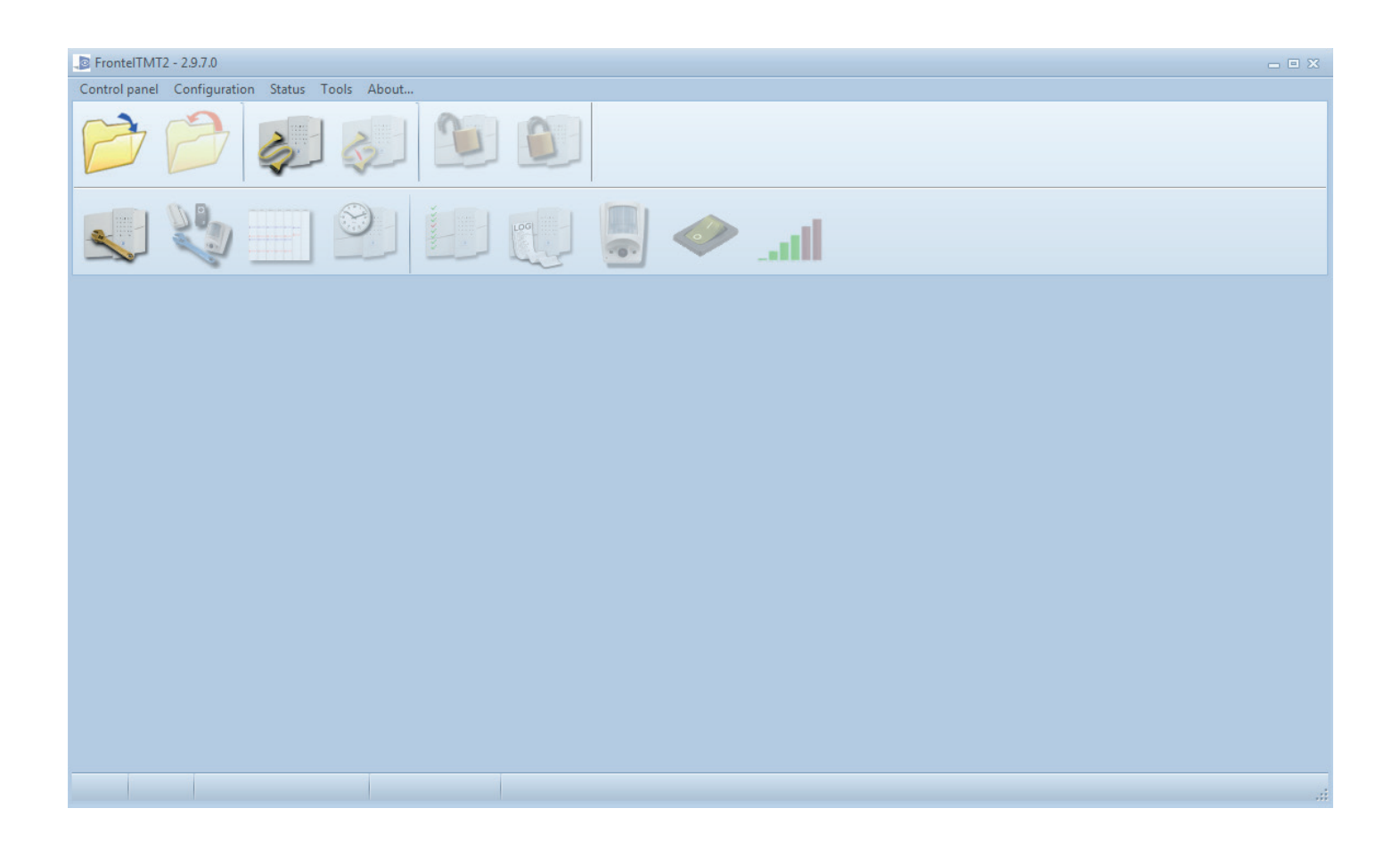

## **Indice**

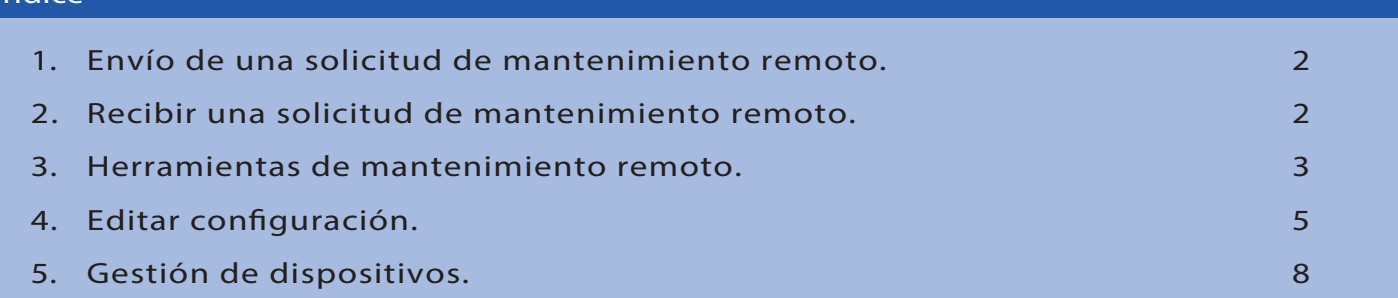

# **www.videofied.com**

## **1. Envío de una solicitud de mantenimiento remoto**

**• Solicitud de mantenimiento remoto en el sitio por el usuario o el instalador.**

Por defecto, se inicia una solicitud de mantenimiento remoto desde el teclado del panel de alarma . Marque 999999+OK (Conexión GPRS) o 999996+OK (Conexión Etherner). El panel de alarma se conecta a la dirección IP de TMT o al nombre de dominio que se ha configurado en el menú de configuración

**• Solicitud de mantenimiento remoto llamado al número de teléfono de la tarjeta SIM.**

Hay 3 condiciones obligatorias para usar el mantenimiento remoto:

- El panel de alarma esta alimentado por la red.
- La función tono de llamada está habilitada
- **Se debe instalar una tarjeta SIM de voz y datos (GSM + GPRS) en el panel.**

La solicitud de mantenimiento remoto se puede indicarse llamando al número de teléfono de la tarjeta SIM del panel de alarma desde cualquier dispositivo telefónico.

Cuando el panel recibe una llamada, cuelga inmediatamente y se conecta a su dirección TMT.

## **2. Recibir una solicitud de mantenimiento remoto**

Cuando el servidor recibe una solicitud de mantenimiento remoto, la ventana del servidor de alarma aparece en todas las estaciones de mantenimiento remoto asociadas con el servidor TMT2.

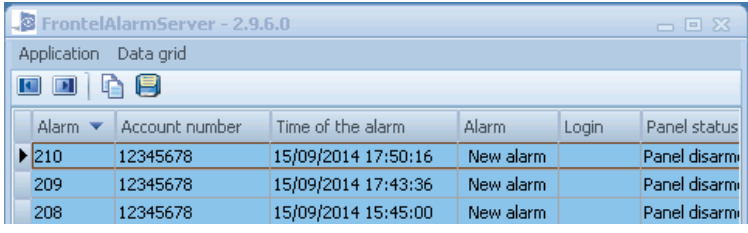

Si Frontel TMT2 no está abierto, un clic en la línea abre la ventana de TMT2.

Si Frontel TMT2 ya está abierto, haga clic en el botón "Abrir el cuadro de diálogo de paneles de alarma" y seleccione la solicitud de mantenimiento remoto.

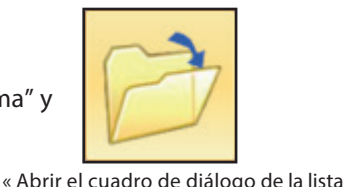

botón

de paneles de alarma »

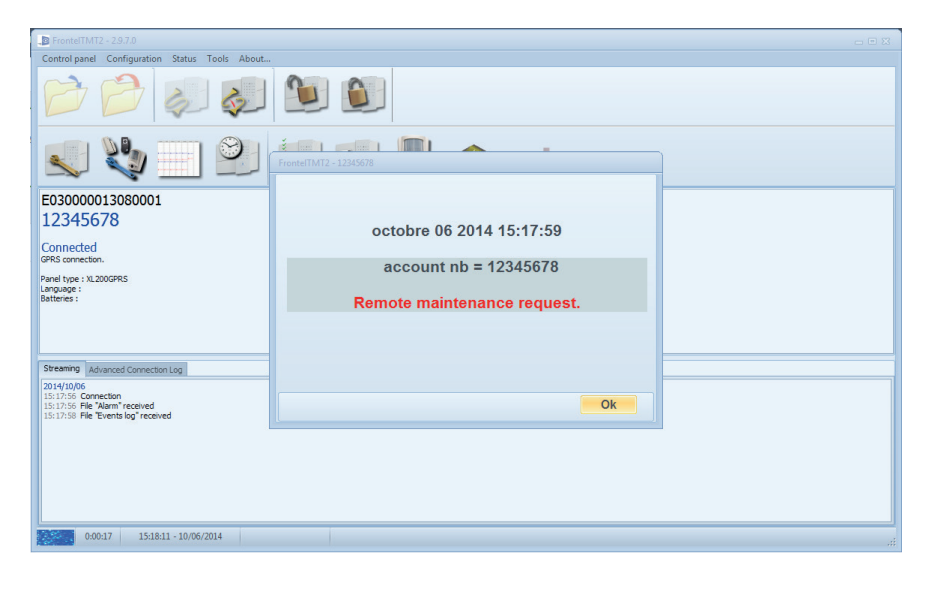

Cuando se abre la solicitud, aparece una ventana de información (la ventana emergente se puede deshabilitar). Contiene el número de cuenta de usuario y la hora de la solicitud.

## **3. Herramienta de mantenimiento remoto**

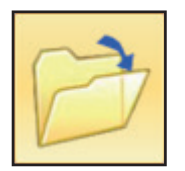

**Abra el cuadro de diálogo de la lista de paneles de alarma: abra la lista de todos los paneles que enviaron una solicitud de mantenimiento remoto al servidor TMT2. Los paneles conectados aparecerán con la**  casilla de verificación marcada.

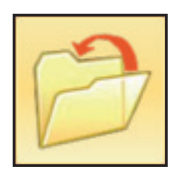

Cerrar: cierra la configuración actual cuando el panel está desconectado.

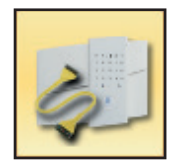

**Conexión directa (F2): FUNCIÓN DESACTIVADA** 

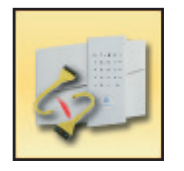

**Colgar: desconecta el panel de alarma del servidor TMT2. El usuario en el sitio recuperará el control sobre el panel de alarma**

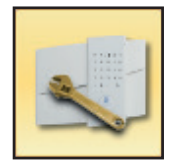

Editar configuración (F3): abrir el menú de configuración del panel de alarmas. Para obtener más información, consulte el capítulo 3: editar configuración.

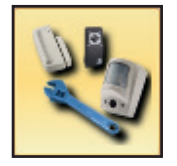

**Administración de dispositivos (F4): en este menú puede agregar o eliminar dispositivos del sistema o ejecutar pruebas de rango de radio.**

Para más información, consulte el capítulo 4: Gestión de dispositivos

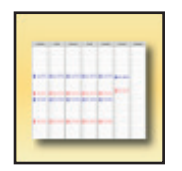

**Visualice el editor para el calendario de programación (F6): en este menú puede establecer entradas para el armado/desarmado automático semanal.** 

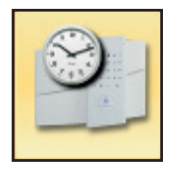

Configurar fecha/hora (F6): haga clic para actualizar la fecha y hora del panel de alarma

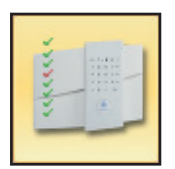

**Mostrar el estado del panel de control (F5): muestra un informe que detalla la información del panel de alarma, como la lista de dispositivos, la lista de áreas o los valores predeterminados determinados.**

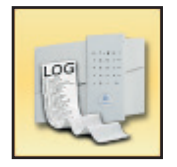

**Mostrar el registro de eventos del panel de control: hasta 4000 eventos se registran en la memoria del panel de alarma.**

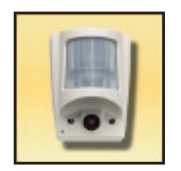

Control de cámaras: en este menú puede tomar imágenes de MotionViewers. ™ Puedes ajustar la calidad **de las imágenes, el contraste y la luminosidad. Puede agregar notas a las imágenes también.**

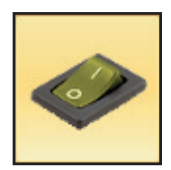

**Mostrar comandos de salida**

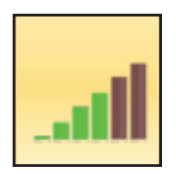

**Mostrar el cuadro de diálogo para medir el nivel de celda (solo para la versión del panel 04.04.XX y superior).** 

## **4. Editar conguración**

Puede encontrar a continuación los parámetros que pueden ajustar con Frontel TMT2.

## **3.1 Información del cliente, números de teléfono**

Información del usuario registrada en el panel.

## **3.2 Habilitar/Deshabilitar el cumplimiento con EN50131**

## **3.3 Tipo y duración de activación de la sirena**

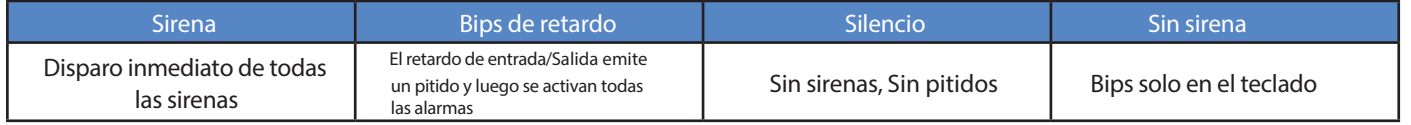

## **3.4 Áreas : cambiar el nombre de las áreas**

## **3.5 Perl por defecto**

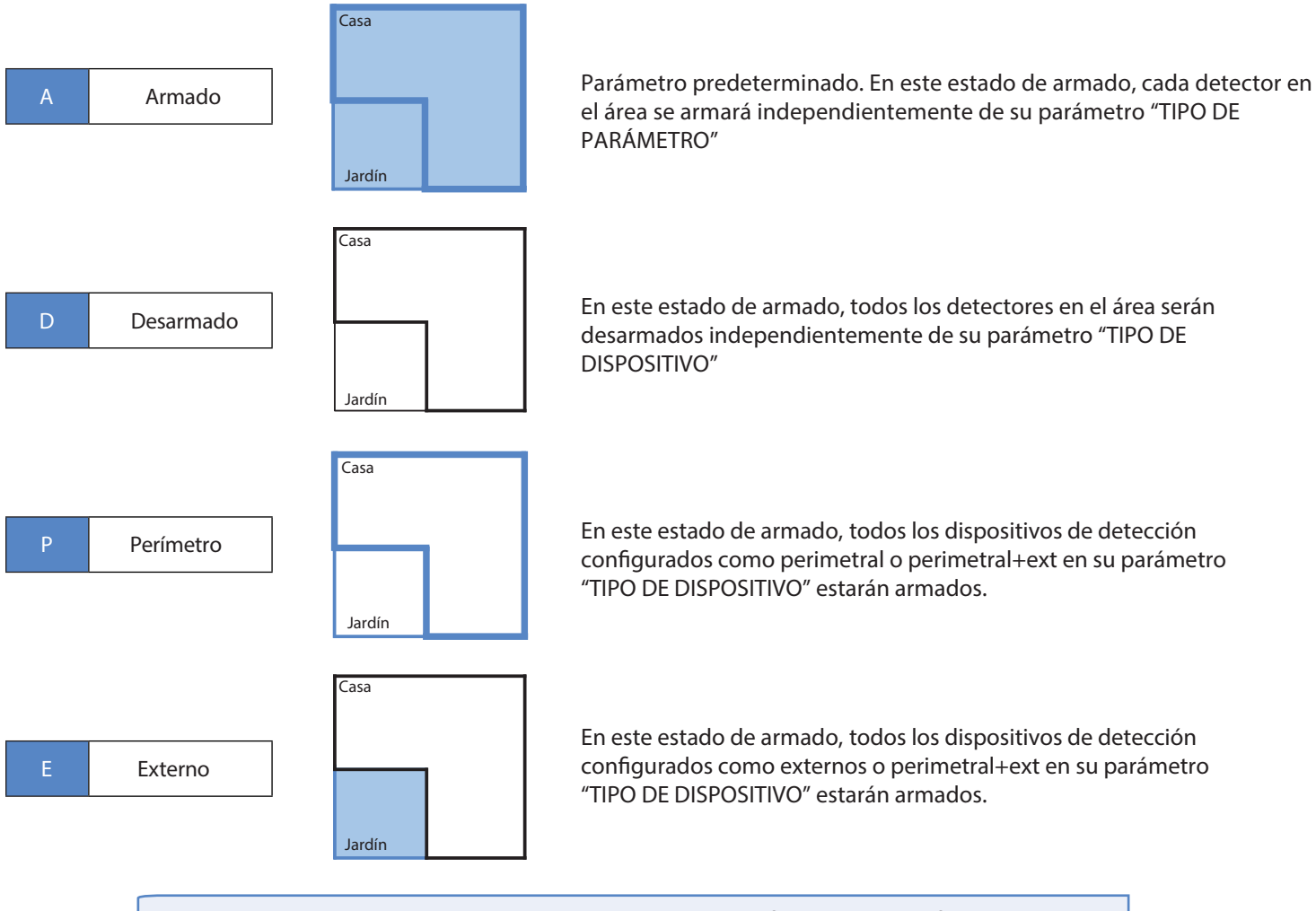

La mayoría de las veces, los estados de armado A y D serán suficientes para configurar el sistema

## **3.6 Particionamiento, PA1 y PA2**

Los parámetros de particionamiento, para más información, se refiere a la nota de la aplicación: EN - PANEL - PARTICIONAR - NOTA

## **3.7 Modos parciales, SP1 y SP2**

Parámetros especiales de armado, para más información consulte la nota de la aplicación:

EN - PANEL - ARMADO ESPECIAL- NOTA

## **3.8 Acceso (Insignias o códigos)**

Lista de insignias y códigos registrados.

## **3.9 Retrasos**

Selección de retrasos de entrada y salida. Habilitar/Deshabilitar el retraso suena para la sirena interior SE200/601/701.

## **3.10 Estación de Monitoreo**

Habilitar/Deshabilitar la conexión con la estación de monitoreo.

## **3.11 Número de cuenta**

## **3.12 Eventos para transmitir a seguridad**

El panel se puede configurar para enviar eventos específicos al centro de monitoreo.

#### **3.13 Prueba periodica**

**3.14 Llamada de voz**

Duración de la llamada de voz y configuración de filtros.

## **3.15 Frontel Security y Servidores TMT**

Configuración de las direcciones IP y los puertos para el servidor de seguridad principal, el servidor de seguridad de respaldo y el servidor de mantenimiento remoto.

## **3.16 GPRS-SIM**

En este menú, puede configurar el código APN (Nombre del Punto de Acceso), el nombre de usuario y la contraseña que permiten que el panel se conecte a la red GPRS.

## **3.17 Perl de llamadas a la célula de seguridad**

Ingrese una cadena de caracteres entre los siguientes: G, g, E, e. El número de caracteres es igual al número de intentos de conexión al servidor de seguridad.

G : intento de conexión GPRS en IP1

- g : Intento de conexión GPRS en IP2
- E : Intento de conexión Ethernet en IP1
- e : Intento de conexión Ethernet en IP2

Ejemplo: para 12 GPRS solo conexiones, 3 intentos en IP1 alternando con 3 intentos en IP2 :

*GGGgggGGGggg*

## **3.18 Conguración del dispositivo**

Cambie el nombre de los dispositivos, asígnelos a otras áreas o modifique su tipo.

#### **3.19 Tono de llamada**

Cuando el panel está alimentado por la red y la función tono d llamada se establece en AUTO, el panel de alarma podrá recibir llamadas telefónicas y/o SMS. Eso permite solicitudes remotas de mantenimiento remoto llamando al número de teléfono de la tarjeta SIM

La función tono de llamada también es utilizada por la aplicación SMARTPHONE.

### **3.20 Pánico**

Comportamiento del panel de alarma cuando se presiona uno de los botones de pánico.

## **3.21 Rearme**

Después de cada desarmado, arma el panel automáticamente después de que expira el retardo de rearmado automático.

#### **3.22 Programación**

Habilitar/Deshabilitar el Armado/Desarmado automático por calendario semanal.

#### **3.23 Batería**

Habilite la pantalla para un buen estado de la batería en el panel (solo XL).

#### **3.24 Armado**

Habilita la información durante el armado.

#### **3.25 Mantenimiento remoto periódico**

Habilite y configure el mantenimiento periódico de TMT.

#### **3.26 SMS**

Habilita el envío/recepción de SMS.

#### **3.27 Teclado**

Habilitar pitidos y formato de fecha en el teclado.

#### **3.28 Modos de entrada**

Seleccione la demora para cada área del dispositivo.

## **4. Gestión de dispositivos**

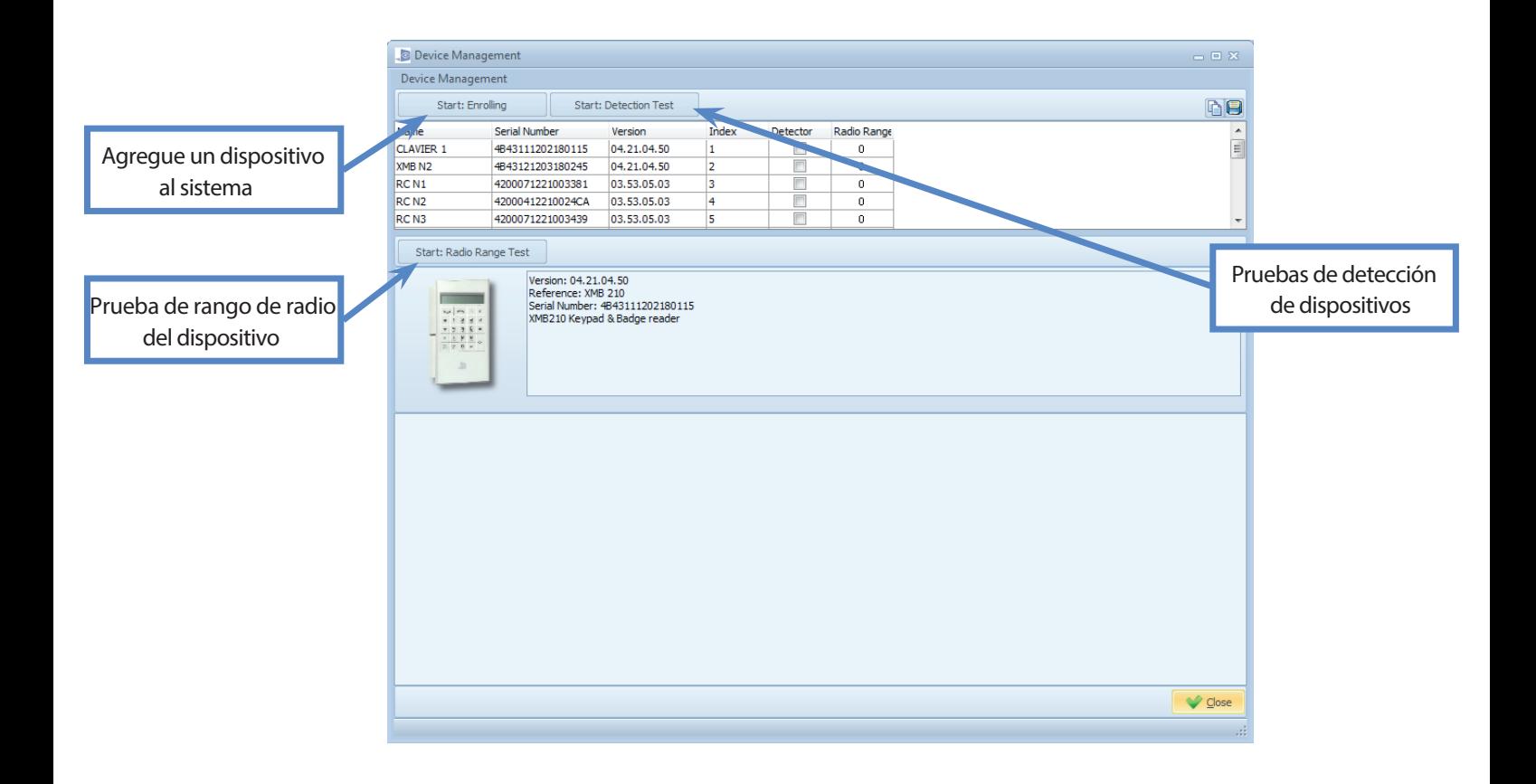